## Vedno smo vam pripravljeni pomagati

www.philips.com/welcome Registrirajte izdelek in pridobite podporo na

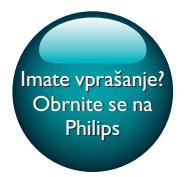

PI2010

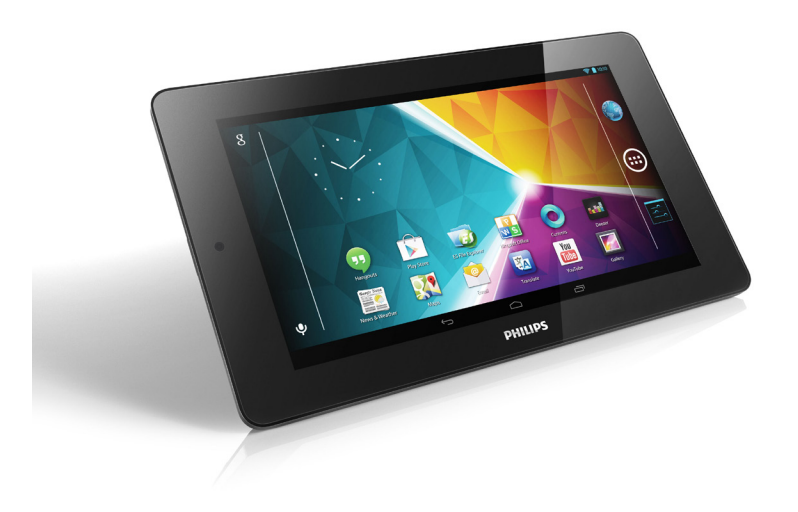

# Uporabniški priročnik

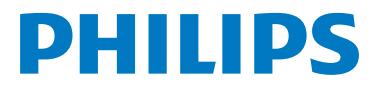

## Vsebina

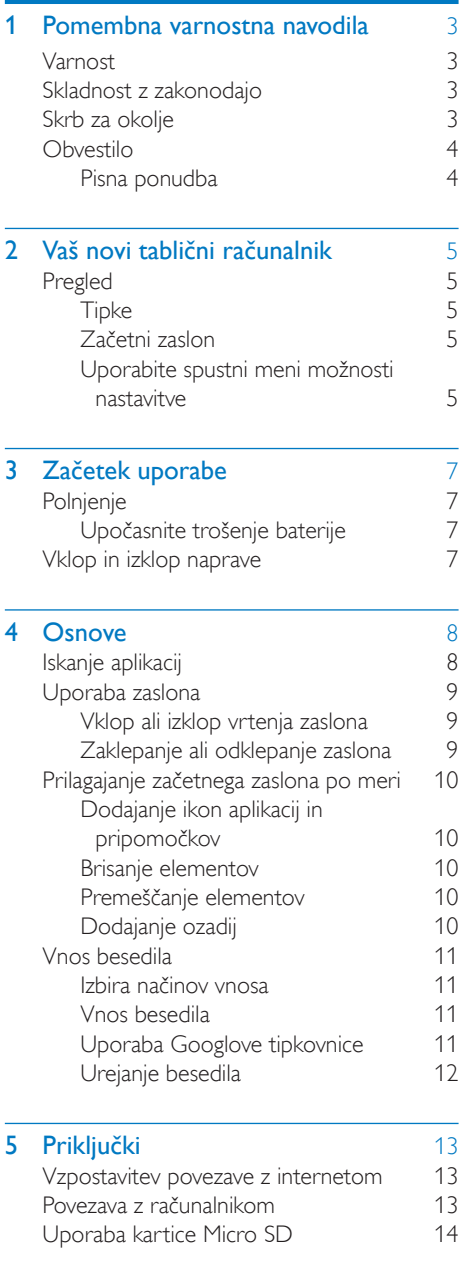

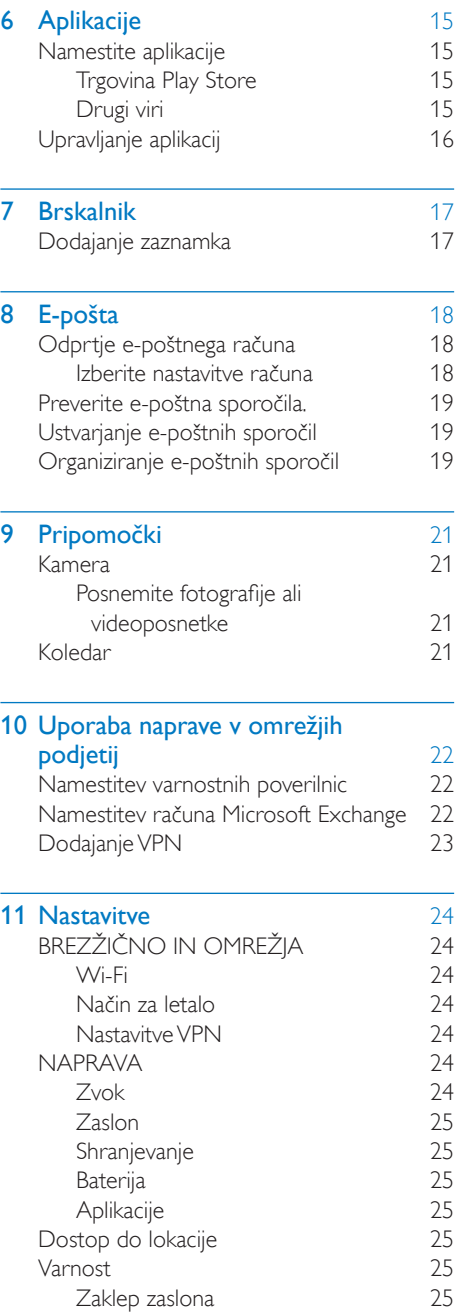

[Vidna gesla](#page-26-7) 25

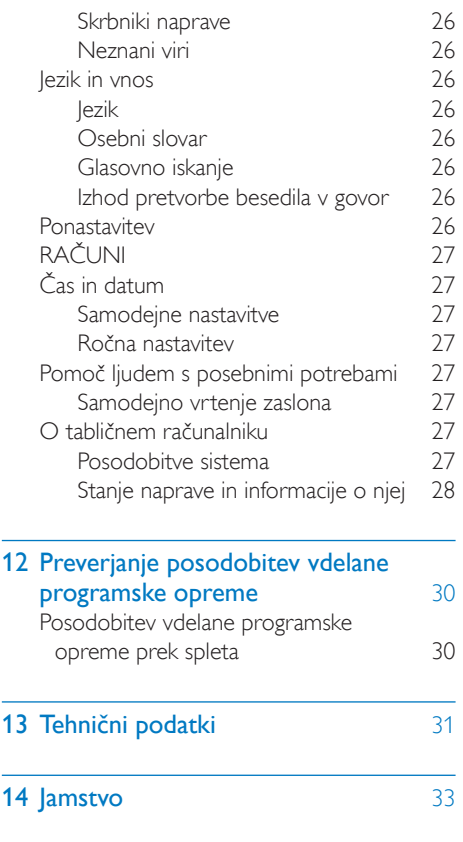

#### Potrebujete pomoč?

Obiščite

Í.

#### www.philips.com/welcome,

kjer lahko dostopate do popolnega nabora podpornega gradiva, kot so uporabniški priročnik, najnovejše posodobitve programske opreme in odgovori na pogosto zastavljena vprašanja.

## <span id="page-4-0"></span>Pomembna varnostna navodila

## Opozorilo

- Da preprečite morebitne poškodbe sluha, glasbe ne poslušajte dlje časa pri visoki glasnosti.
- Prekomerni zvočni tlak iz slušalk lahko povzroči izgubo sluha.

Največja izhodna napetost predvajalnika ne presega 150 mV.

## <span id="page-4-2"></span>Skladnost z zakonodajo

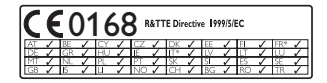

Izdelek je skladen z zahtevami direktive 1999/5/ ES.

Kopija izjave o skladnosti ES je na voljo v obliki PDF (Portable Document Format) na spletni strani [www.philips.com/support](http://www.philips.com/support).

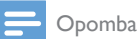

• Tipska ploščica je na hrbtni strani izdelka.

## <span id="page-4-3"></span>Skrb za okolje

#### Okoljske informacije

Izognili smo se nepotrebni embalaži. Potrudili smo se, da je mogoče embalažo preprosto ločiti na tri materiale: karton (škatla), polistirenska pena (zaščitna embalaža) in polietilen (vrečke, zaščitna penasta folija.)

Izdelek je narejen iz materialov, ki jih je mogoče reciklirati in ponovno uporabiti, če ga razstavi specializirano podjetje. Upoštevajte lokalne predpise glede odlaganja embalažnega materiala in stare opreme.

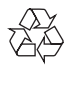

## <span id="page-4-1"></span>Varnost

Uporabljajte samo nastavke/dodatno opremo, ki jo je določil proizvajalec.

Uporabljajte samo napajalnike, ki so navedeni v uporabniškem priročniku.

Aparata ne izpostavljajte kapljam ali curkom vode.

Na izdelek ne polagajte virov nevarnosti (npr. s tekočino napolnjenih predmetov, prižganih sveč). Baterij (baterijskega paketa ali nameščenih baterij) ne izpostavljajte vročini, na primer sončni svetlobi, ognju itd.

Če se vtič adapterja za neposreden vklop uporablja kot izklopna naprava, mora ta biti enostavno dostopen za uporabo.

## Opozorilo

- Ne odstranjujte ohišja aparata.
- Delov aparata ne mažite z mazivi.
- Aparata ne postavljajte na drugo električno opremo.
- Aparata ne izpostavljajte neposredni sončni svetlobi, plamenom ali virom toplote.
- Zagotovite vedno enostaven dostop do napajalnega kabla, vtiča ali adapterja, da aparat lahko izključite z napajanja.

#### Skrb za sluh

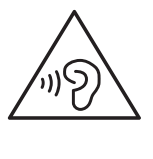

Ta izdelek je narejen iz visokokakovostnih materialov in sestavnih delov, ki jih je mogoče reciklirati in uporabiti znova.

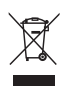

Če je na izdelku prečrtan simbol smetnjaka, je izdelek zajet v evropski direktivi 2002/96/ES. Poizvedite, kako je na vašem območju organizirano ločeno zbiranje odpadnih električnih in elektronskih izdelkov. Ravnajte v skladu z lokalnimi predpisi. Izrabljenih izdelkov ne odlagajte med običajne gospodinjske odpadke. Pravilna odstranitev starega izdelka pomaga preprečiti morebitne negativne posledice za okolje in zdravje ljudi.

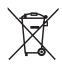

Izdelek vsebuje baterije, ki so zajete v evropski direktivi 2006/66/ES in jih ne smete odlagati skupaj z ostalimi gospodinjskimi odpadki.Seznanite se z lokalnimi predpisi glede ločenega zbiranja izrabljenih baterij, saj njihova pravilna odstranitev pomaga preprečiti morebitne negativne posledice za okolje in zdravje ljudi.

Vgrajeno baterijo iz izdelka mora vedno odstraniti strokovnjak.

## <span id="page-5-0"></span>Obvestilo

### <span id="page-5-1"></span>Pisna ponudba

WOOX Innovations bo na zahtevo dobavil kopijo ustrezne popolne izvorne kode za avtorsko zaščiteno odprtokodno programsko opremo, ki se uporablja v tem izdelku, če to zahtevo omogočajo ustrezne licence. Ta ponudba je veljavna do tri leta po nakupu izdelka. Če želite prejeti izvorno kodo, pišite na e-poštni naslov open.source@woox.com. Če

ne želite uporabljati e-pošte ali če v roku tedna dni po tem, ko ste poslali e-poštno sporočilo na navedeni e-naslov, ne prejmete potrdila o prejemu sporočila, pišite na naslov Open Source Team, 6/F, Philips Electronics Building, 5 Science Park East Avenue, Hong Kong Science Park, Shatin, New Territories, Hong Kong. Če v doglednem času ne prejmete potrdila o prejemu vašega pisma, vas prosimo, da nam pošljete e-pošto na zgoraj navedeni e-naslov.

Ta izdelek delno temelji na odprtokodni programski opremi. Besedilo licenc in priznanj lahko v napravi poiščete v meniju  $\blacksquare$  > About tablet (O tabličnem računalniku) > Legal information (Pravni podatki).

Pridržujemo si pravico do sprememb tehničnih podatkov brez predhodnega obvestila. Philips in Philipsov znak ščita sta registrirani blagovni znamki družbe Koninklijke Philips N.V. In ju podjetje WOOX Innovations Limited uporablja z licenco družbe Koninklijke Philips N. V. WOOX Innovations si pridržuje pravico kadarkoli spremeniti izdelke brez obveze po spremembi svojih prejšnjih izdelkov.

## <span id="page-6-0"></span>2 Vaš novi tablični računalnik

<span id="page-6-2"></span><span id="page-6-1"></span>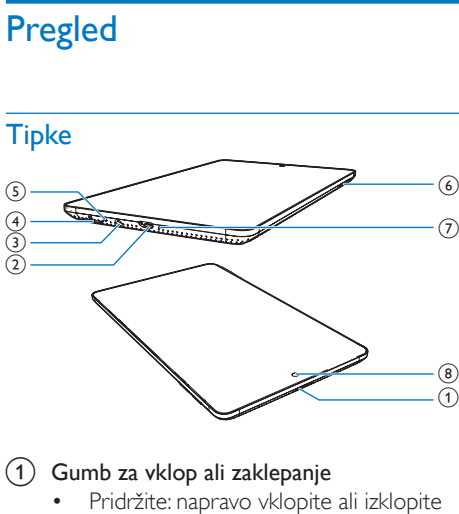

#### (1) Gumb za vklop ali zaklepanje

- Pridržite: napravo vklopite ali izklopite
- Pritisnite: zaklenite ali odklenite zaslon. Če želite zaslon odkleniti, povlecite ključavnico na ikono.
- $(2)$   $\div$ 
	- Priključek USB za prenos podatkov in polnjenje
- $\circled{3}$ - ନ
	- 3,5-milimetrski priključek za slušalke
- $\circ$ 
	- Reža za kartico Micro SD
- $\circ$  $\bullet$ 
	- Mikrofon
- $\circled{6} +$ .
	- Pritisnite: zvišajte ali znižajte glasnost
	- Pridržite: hitro zvišanje ali znižanje.
- $(7)$  RESET
	- Če se zaslon ne odziva na pritiskanje tipk, s konico kemičnega svinčnika pritisnite v odprtino.

(8) Sprednji objektiv kamere

<span id="page-6-3"></span>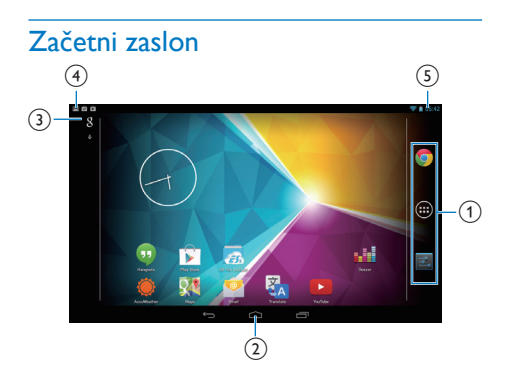

a Chrome: Googlov spletni brskalnik APLIKACIJE/PRIPOMOČKI: seznam vseh aplikacij in pripomočkov. Nastavitve: prilagodite nastavitve

naprave PI2010.

 $\hat{a}$   $\hat{b}$  : dotaknite se, če se želite vrniti na začetni zaslon.

: vrnitev v prejšnji nivo.

 : prikaz nedavnih aplikacij, do katerih ste dostopali.

 (za nekatere aplikacije): oglejte si meni z možnostmi.

#### (3) Iskanje Google

- : za iskanje po napravi PI2010 ali spletu uporabite hitro iskanje.
- : Googlovo glasovno iskanje

#### (4) Obvestila

• Vrstico povlecite navzdol, da si ogledate dogodke.

#### (5) Čas, možnosti nastavitve

• Vrstico povlecite navzdol, da izberete možnosti nastavitve.

### <span id="page-6-4"></span>Uporabite spustni meni možnosti nastavitve

1 Zgornjo vrstico povlecite navzdol, kot je prikazano.

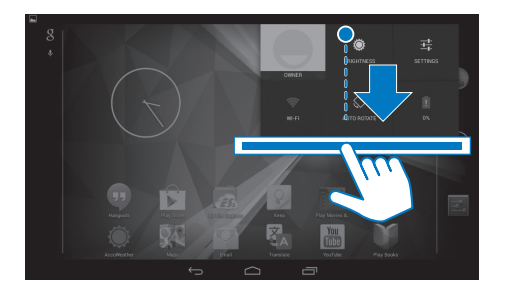

2 Dotaknite se ikone in izberite možnosti.

- - Spremenite svetlost zaslona
- $\frac{-1}{2\pi}$
- Preklop na meni z nastavitvami
- $\widehat{\mathbb{R}}$
- Vklopite ali izklopite Wi-Fi
- $\circ$  /  $\circ$ 
	- Vklop ali izklop vrtenja zaslona
- ø
- Polnjenje baterije v teku

# <span id="page-8-0"></span>3 Začetek uporabe

## <span id="page-8-1"></span>Polnjenje

Naprava PI2010 ima vgrajeno baterijo, ki jo je mogoče polniti prek priključka USB na priloženem napajalnem adapterju USB.

- 1 S kablom USB povežite napravo PI2010 s priloženim napajalnim adapterjem USB.
- 2 Polnienie PI2010 za več kot tri ure.

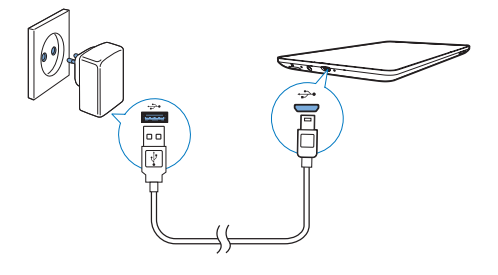

• Za izklop vmesnika Wi-Fi v stanju mirovanja:

 $(1)$  Pojdite na  $\blacksquare$  > Wi-Fi.

 $\Phi$  V zgornji vrstici izberite  $\blacktriangleright$ Advanced (Napredno) > Keep Wi-Fi on during sleep (V stanju mirovanja naj bo Wi-Fi vklopljen). Izberite Never (Nikoli).

## <span id="page-8-3"></span>Vklop in izklop naprave

Gumb za vklop ali zaklepanje pritisnite in ga pridržite, dokler se naprava ne vklopi ali izklopi.

#### Opomba

• Akumulatorske baterije imajo omejeno število polnjenj. Trajanje baterije in število polnjenj sta odvisna od uporabe in nastavitev.

### <span id="page-8-2"></span>Upočasnite trošenje baterije

• Če želite upočasniti trošenje baterije in podaljšati čas predvajanja:

#### **Uporabljajte stanje mirovanja.**

Po določenem času naprava PI2010 preide v stanje mirovanja in zaslon se samodejno izklopi. Če želite varčevati z baterijo:

Pojdite na  $\blacksquare$  > Display (Zaslon) > Sleep (Mirovanje), da nastavite časovnik za izklop zaslona na nizko vrednost.

## <span id="page-9-0"></span>4 Osnove

## <span id="page-9-1"></span>Iskanje aplikacij

Če želite najti aplikacijo, morate na začetnem zaslonu krmariti tako:

- Povlecite levo/desno in izberite stran.
- Lahko pa tudi odprete seznam aplikacij z dotikom . Povlecite levo/desno in se pomikajte po seznamu.
- Med zasloni preklapljajte z navigacijskimi tipkami △ / ←. Če se želite pomakniti do aplikacije, do katere ste nedavno dostopali, se dotaknite  $\Box$ .

#### Nasvet

• Na napravo PI2010 lahko namestite aplikacije iz trgovine Play Store ali iz drugih virov.

#### $\hat{\mathbf{v}}$

#### Play Store (Trgovina Play Store):

• Prenesite različne aplikacije, igre in drugo.

#### Settings (Nastavitve):

• Prilagodite nastavitve naprave PI2010.

#### Play Music (Predvajanje glasbe):

- Predvajajte glasbo, ki jo shranjujete na PI2010.
- Googlova spletna glasbena storitev

#### W

#### Gallery (Galerija):

• Oglejte si slike in videoposnetke, ki jih shranjujete ali snemate na PI2010.

#### YouTube:

Googlova spletna videostoritev

Play Movies &TV (Predvajanje filmov in TVvsebin):

• Googlova spletna filmska in TV-storitev (na voljo v nekaterih državah)

#### ъЫ Deezer:

Spletna glasbena storitev

#### M

#### Play Books (Predvajanje knjig):

• Googlova spletna knjižna storitev (na voljo v nekaterih državah)

## Chrome:

- Googlov spletni brskalnik
- 

#### Browser (Brskalnik):

• Brskajte po spletnih straneh.

#### $\overline{S}$

#### Google Search (Iskanje Google):

• Iščite po napravi PI2010 ali spletu.

#### $\overline{0}$

#### Glasovno iskanje

• Googlovo glasovno iskanje in glasovne storitve

#### 23

#### Maps (Zemljevidi):

• Googlova storitev z zemljevidi

#### Ó

#### Earth (Zemlja):

• Satelitski prikaz zemljevida (na voljo v nekaterih državah)

#### $\circ$

• Email (E-pošta):Vzpostavite e-poštni račun na napravi PI2010.

### $\overline{M}$

#### Gmail:

• Googlova e-poštna storitev

- Hangouts (Klepeti v živo):
	- Googlova storitev za klepet

#### **&/O**

#### Google+/Orkut:

• Googlovo družabno omrežje

### $\blacksquare$

#### Blogger:

• Googlova storitev za spletne dnevnike

#### Downloads (Prenosi):

• Oglejte si seznam prenesenega s spleta.

#### 扇

#### ES File Explorer (Raziskovalec datotek ES):

• Brskajte po datotekah/mapah na napravi PI2010, nameščajte aplikacije in upravljajte datoteke.

Drive:

• Googlova storitev za shranjevanje v oblaku

#### Camera (Kamera):

Posnemite fotografije ali videoposnetke.

#### 匾

#### Filmski studio

• Urejajte videoposnetke.

#### 孔

#### Translate (Prevajanje):

• Googlova spletna prevajalska storitev

#### $\frac{1}{21}$

#### Calendar (Koledar):

• Dodajajte dogodke in nastavljajte opomnike zanje.

#### Keep:

Pisanje kratkih beležk.

#### Clock (Ura):

• Uporabljajte časovnik, budilko in štoparico.

#### 里

#### Kalkulator

#### AccuWeather:

Spletna vremenska storitev

## <span id="page-10-0"></span>Uporaba zaslona

#### <span id="page-10-1"></span>Vklop ali izklop vrtenja zaslona

Zgornio vrstico povlecite navzdol.

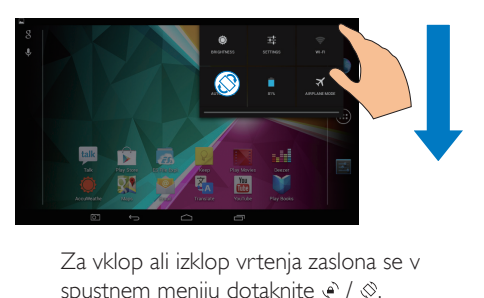

spustnem meniju dotaknite  $\epsilon$  /  $\otimes$ .

### <span id="page-10-2"></span>Zaklepanje ali odklepanje zaslona

Ko zaklenete zaslon, lahko zaklenete tudi funkcije na dotik na zaslonu (razen nekaterih aplikacij ali pripomočkov). Tako preprečite nenamerna dejanja.

#### Samodejno zaklepanje

Po določenem času se zaslon samodejno zatemni in zaklene. Če želite nastaviti ta čas, pojdite na  $\blacksquare$  > Display (Zaslon) > Sleep

#### (Mirovanje).

#### Ročno zaklepanje zaslona

• Pritisnite gumb za vklop ali zaklepanje.

#### Odklepanje zaslona

- 1 Za prikaz ključavnice po potrebi pritisnite gumb za vklop ali odklepanje.
- 2 Kliučavnico povlecite na ikono.

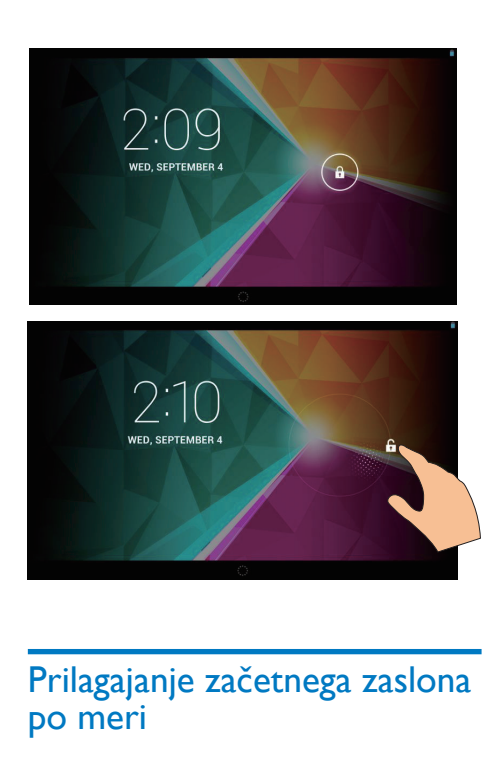

## <span id="page-11-0"></span>Prilagajanje začetnega zaslona po meri

Če želite z začetnega zaslona hitro dostopati do funkcij, lahko elemente dodajate in razvrščate.

#### <span id="page-11-1"></span>Dodajanje ikon aplikacij in pripomočkov

- 1 Povlecite levo/desno in izberite stran.
	- Za vrnitev na začetni naslov se po potrebi dotaknite  $\triangle$ .
	- Prepričajte se, da stran ni napolnjena.
	- Dotaknite se . Če želite odpreti seznam aplikacij ali pripomočkov, se dotaknite možnosti APPS (APLIKACIJE) ali WIDGET (PRIPOMOČEK).

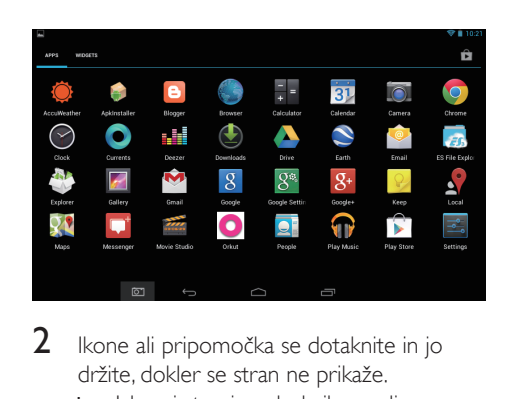

- 2 Ikone ali pripomočka se dotaknite in jo držite, dokler se stran ne prikaže.
	- » Izbrani strani se doda ikona ali pripomoček.

#### <span id="page-11-2"></span>Brisanje elementov

- 1 Če želite odkleniti element, se ga dotaknite in ga držite.
- 2 Povlecite element na  $x$ .

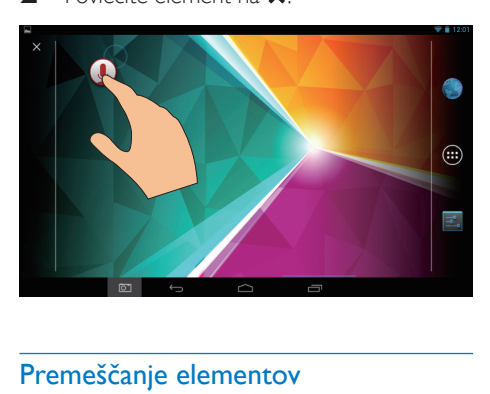

#### <span id="page-11-3"></span>Premeščanje elementov

- 1 Če želite odkleniti element, se ga dotaknite in ga držite.
- 2 Povlecite element na prostor na strani.<br>3 Sourtite element
- 3 Spustite element.
	- » Element se bo premaknil na ta prostor.

### <span id="page-11-4"></span>Dodajanje ozadij

- 1 Na začetnem zaslonu pojdite na  $\blacktriangleright$ Display (Zaslon) > Wallpaper (Ozadje).
- 2 Izberite možnosti.

## <span id="page-12-0"></span>Vnos besedila

S tipkovnico na zaslonu lahko besedilo vnašate v več različnih jezikih.

#### <span id="page-12-1"></span>Izbira načinov vnosa

- 1 Na začetnem zaslonu izberite  $\blacksquare$  Settings (Nastavitve) > Language & input (Jezik in vnos).
- 2 Izberite načine vnosa: Googlova tipkovnica: za več jezikov Google voice typing (Tipkanje z glasovnim upravljanjem Google): za vnos besedila prek glasu.
- $3$   $\degree$  Če želite izbrati možnosti vnosa, se dotaknite 芸 ob načinu vnosa.

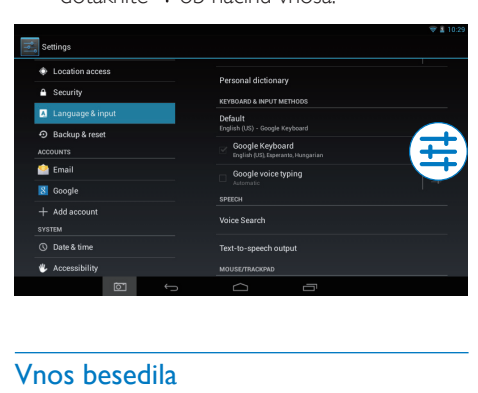

### <span id="page-12-2"></span>Vnos besedila

- 1 Dotaknite se besedilnega polja in na zaslonu se bo prikazala tipkovnica.
- Za vnos besedila se dotaknite tipk.
- Če želite izbrisati vnos pred kazalko:
	- Izberite  $\left( \overline{x} \right)$
- Če se želite pomakniti v naslednjo vrstico:
	- Izherite  $\leftarrow$

#### <span id="page-12-3"></span>Uporaba Googlove tipkovnice

#### **Izbira nastavitev tipkovnice ali jezikov vnosa**

Na tipkovnici na zaslonu se dotaknite .

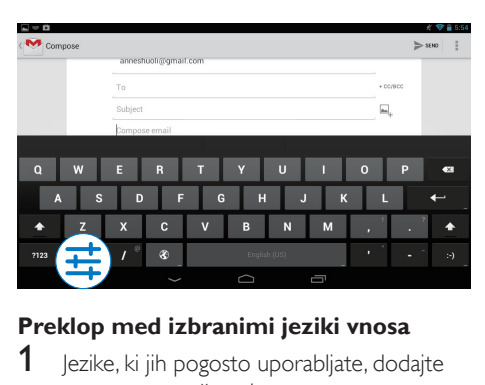

#### **Preklop med izbranimi jeziki vnosa**

- lezike, ki jih pogosto uporabljate, dodajte na seznam možnosti.
	- a Na tipkovnici na zaslonu se dotaknite >Input languages (Jeziki vnosa).
	- $(2)$  Če želite izbrati jezik, se dotaknite potrditvenega polja.
- 2 Za izbiro jezika na tipkovnici na zaslonu pridržite <sup>®</sup>.

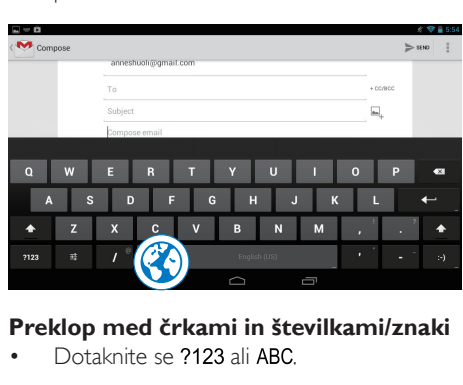

#### **Preklop med črkami in številkami/znaki**

Dotaknite se ?123 ali ABC.

Nasvet

• Na številski/znakovni tipkovnici se dotaknite ~\{ in tako preklapljajte med številkami/znaki ter drugimi možnostmi znakov.

#### **Preklapljanje med velikimi in malimi črkami**

Za preklop med  $\spadesuit$  in  $\spadesuit$  se večkrat zaporedoma dotaknite $\spadesuit$ .

 : naslednja črka, ki jo boste vnesli, bo velika.

: vse črke, ki jih boste vnesli, bodo male.

#### Če želite spremeniti način vnosa vseh velikih črk,

- 1 se dotaknite in držite  $\triangle$  ali  $\triangle$ . » Barva gumba se spremeni v modro.
- 2 Ko zaslišite klik, spustite gumb. » Prikaže se .
	- » Vse črke, ki jih vnašate, so velike.

#### **Preklopite na druge možnosti na gumbu.**

• Dotaknite se gumba v spodnjem/zgornjem desnem kotu, ki je označen z znakom, in ga držite.

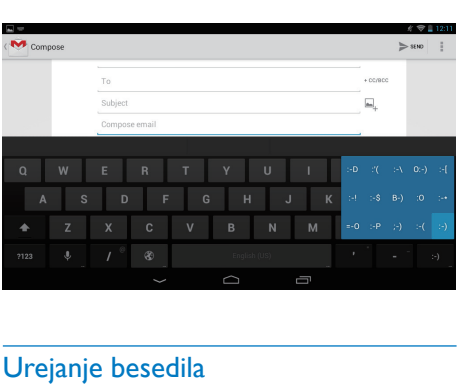

#### » Odpre se pojavni zaslon.

### <span id="page-13-0"></span>Urejanje besedila

Besedilo, ki ste ga vnesli, lahko izrezujete, kopirate in lepite.

#### **Kopiranje in lepljenje izbranega besedila**

- 1 Besedila se dotaknite in ga pridržite, dokler se ne prikaže pojavni zaslon.
	- » Izbrana je trenutna beseda z oznakami za začetek in konec.
- 2 Oznake povlecite in tako izberite začetne/ končne položaje.
	- Če želite izbrati celotno besedilo, se dotaknite možnosti Select all (Izberi vse).

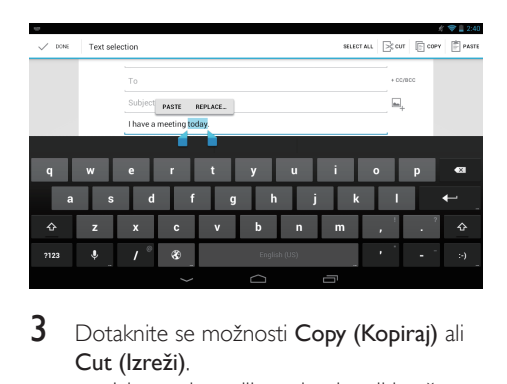

- 3 Dotaknite se možnosti Copy (Kopiraj) ali Cut (Izreži).
	- » Izbrano besedilo se kopira ali izreže.

#### **Izbrano besedilo prilepite.**

- 1 Postavite kazalko na položaj.<br>2 Položaja se dotaknite in ga d
- 2 Položaja se dotaknite in ga držite, dokler se ne prikaže pojavni zaslon.
	- » Na pojavnem zaslonu se prikaže možnost Paste (Prilepi).
	- » Dotaknite se možnosti Paste (Prilepi).Besedilo se prilepi v izbrani položaj.

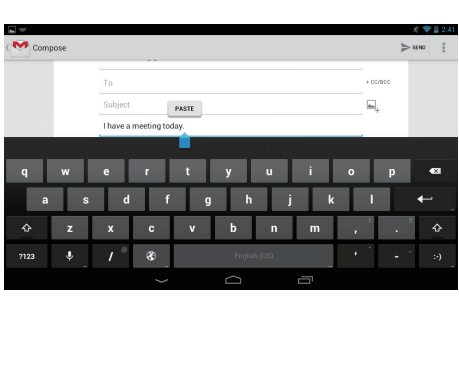

## <span id="page-14-0"></span>5 Priključki

## <span id="page-14-1"></span>Vzpostavitev povezave z internetom

Povežite napravo PI2010 z brezžičnim usmerjevalnikom (prek dostopovne točke). Napravo PI2010 lahko povežete v omrežie. ki obdaja usmerjevalnik.

Če se želite povezati v internet, se prepričajte, da se usmerjevalnik vanj povezuje neposredno in da na računalniku ni potrebna klicna povezava.

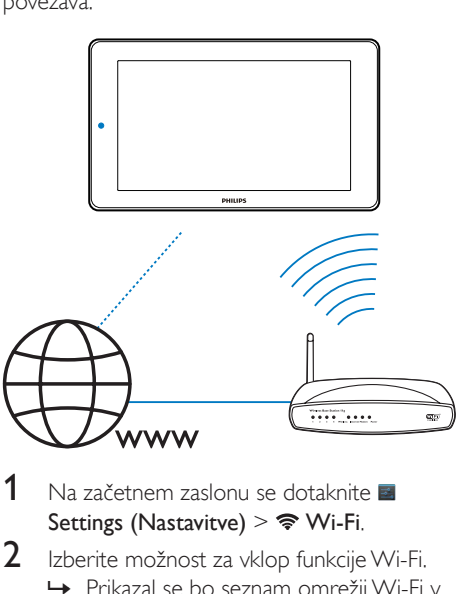

- **1** Na začetnem zaslonu se dotaknite  $\blacksquare$ Settings (Nastavitve) >  $\mathcal{R}$  Wi-Fi.
- $2$  Izberite možnost za vklop funkcije Wi-Fi.
	- » Prikazal se bo seznam omrežij Wi-Fi v območju dosega.

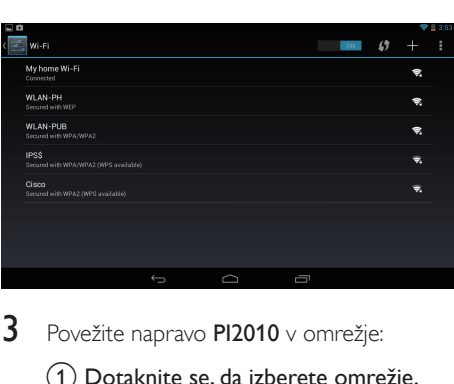

- 3 Povežite napravo PI2010 v omrežje:
	- a Dotaknite se, da izberete omrežje.
	- $\left( 2\right)$  Na pojavnem zaslonu vnesite geslo za omrežje.
		- →  $\Leftrightarrow$  se prikaže v vrstici stanja, ko je povezava Wi-Fi uspešno vzpostavljena.
		- » Ob naslednjem vklopu naprave PI2010 se bo naprava PI2010 samodejno povezala z omrežjem, s katerim je bila prej povezana.

#### Opomba

- Če je v usmerjevalniku omogočeno filtriranje naslova MAC, dodajte naslov MAC naprave PI2010 na seznam naprav, ki se smejo pridružiti v omrežje. Če želite najti naslov MAC povezave Wi-Fi, na začetnem naslovu pojdite na **El Settings (Nastavitve) > About tablet (O** tabličnem računalniku) > Status (Stanje).
- Če želite osvežiti seznam omrežij, v zgornjem desnem kotu zaslona izberite  $\frac{1}{2}$  > Scan (Preglej).
- Če ste onemogočili oddajanje SSID ali skrili ime usmerjevalnika (Service Set Identifier – SSID), SSID ali javno ime omrežja vnesite ročno. Pojdite na **Settings** (Nastavitve) > Wi-Fi. V zgornji vrstici izberite  $\pm$ .
- Če protokol za dinamično konfiguracijo gostitelja (DHCP – Dynamic Host Configuration Protocol) v usmerjevalniku ni na voljo ali je onemogočen, ročno vnesite naslov IP naprave PI2010.

## <span id="page-14-2"></span>Povezava z računalnikom

S kablom USB povežite napravo PI2010 z računalnikom.

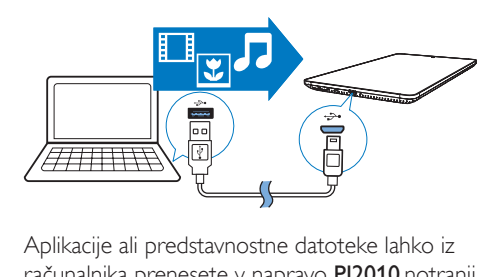

računalnika prenesete v napravo PI2010,notranji pomnilnik ali na kartico SD.

## <span id="page-15-0"></span>Uporaba kartice Micro SD

Vstavite kartico Micro SD (do 32 GB) v napravo PI2010. Velikost pomnilnika naprave PI2010 lahko povečate.

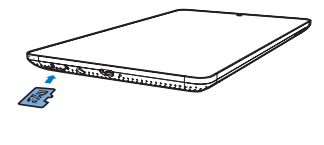

# <span id="page-16-0"></span>6 Aplikacije

Z aplikacijami lahko dostopate do funkcij, storitev in različne avdio/video vsebine na napravi PI2010.

## <span id="page-16-1"></span>Namestite aplikacije

V napravo PI2010 lahko namestite aplikacije iz

- **(Play Store (Trgovina Play Store))** prek interneta ali
- iz drugih virov, kot so drugi spletni viri, notranji pomnilnik naprave PI2010 in kartica Micro SD, ki ste jo vstavili v napravo PI2010.

### <span id="page-16-2"></span>Trgovina Play Store

- Prijavite se vanjo ali pa ustvarite svoj račun Google za dostop do storitev Google. Za dodajanje računa Google naredite naslednje:
	- a Pojdite na (Play Store (Trgovina Play Store)). Dotaknite se i > Accounts (Računi).

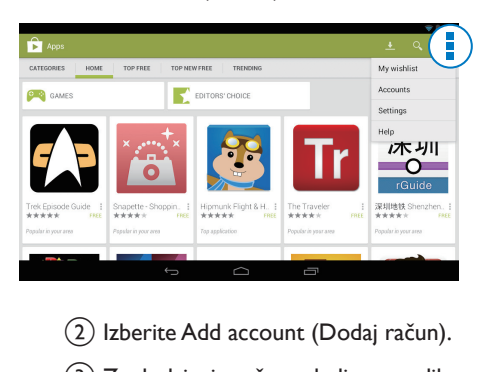

- b Izberite Add account (Dodaj račun).
- (3) Za dodajanje računa sledite navodilom na zaslonu.
- Po potrebi poiščite aplikacije.
- Dotaknite se Q za iskanje prek tipkovnice.
- 3 Prenesite aplikacijo:
	- Dotaknite se aplikacije. Po potrebi potrdite.
		- » Ko je prenos dokončan, se namestitev začne samodejno.
		- ← Preverite vrstico stania in tako poiščite stanje. Po potrebi se dotaknite ikone, da ob pozivu zaženete nameščanje.

### Nasvet

• Če želite upravljati svoje račune, pojdite na **El Settings** (Nastavitve) > ACCOUNTS (RAČUNI). Če želite izbrati možnost, se dotaknite računa.

### <span id="page-16-3"></span>Drugi viri

#### Dovoli namestitev iz neznanih virov

- Na začetnem zaslonu pojdite na  $\blacksquare$  > Security (Varnost). Dotaknite se, da vklopite Unknown sources (Neznani viri).
	- » Če je funkcija omogočena, je polje potrjeno.

#### Spletni/interni prenos

- Če želite aplikacije prenesti iz spletnih virov, sledite navodilom na zaslonu.
- Če želite aplikacije prenesti v notranji pomnilnik ali kartico SD naprave, povežite napravo PI2010 z računalnikom s kablom USB.

#### Začnite namestitev

- Prenesena aplikacija samodejno zažene namestitev.
- Če želite najti aplikacije, ki ste jih prenesli v notranji pomnilnik ali na kartico SD, pojdite na **.** Poiščite aplikacijo in se dotaknite možnosti, da zaženete nameščanje.

## <span id="page-17-0"></span>Upravljanje aplikacij

Aplikacije na napravi PI2010 lahko upravljate; lahko jih na primer nameščate ali odstranjujete, prekinete njihovo delovanje ali izberete druge možnosti.

- 1 Na začetnem zaslonu izberite  $\blacksquare$  Settings (Namestitve) > Apps (Aplikacije):
	- V možnosti DOWNLOADED (PRENESENO) poiščite aplikacije, ki ste jih prenesli iz Trgovine Play Store ali drugih virov.
	- V možnosti RUNNING (SE IZVAJA) poiščite aplikacije, ki se izvajajo v napravi PI2010.
	- V možnosti ALL (VSE) poiščite vse aplikacije, ki ste jih namestili v napravo PI2010.
- 2 Dotaknite se aplikacije.
	- » Prikažejo se možnosti in informacije.
- 3 Dotaknite se, da izberete eno od možnosti.

## <span id="page-18-0"></span>7 Brskalnik

S lahko brskate po spletnih straneh.

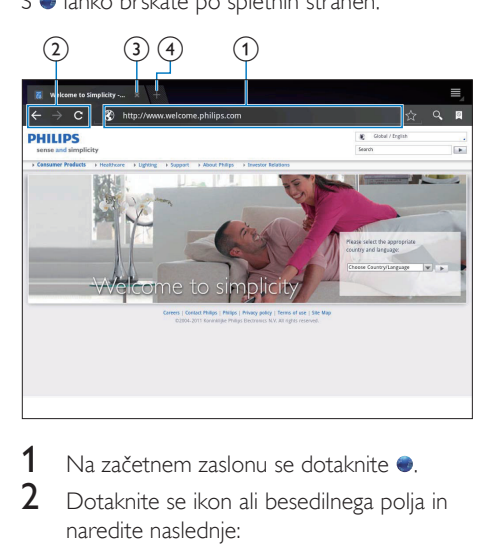

- 1 Na začetnem zaslonu se dotaknite .<br>2 Dotaknite se ikon ali besedilnega polit
- 2 Dotaknite se ikon ali besedilnega polja in naredite naslednje:
	- a Vnesite naslov spletnih strani. Dotaknite se <sup>»</sup>, da začnete iskati.
	- (2) Dotaknite se ikon za iskanje nazaj in naprej ali za osveževanje spletne strani.
	- (3) Zaprite spletno stran.
	- (4) Odprite novo spletno stran.

#### Preklapljanje med spletnimi stranmi

• V zgornji vrstici se dotaknite zavihka izbrane spletne strani.

## <span id="page-18-1"></span>Dodajanje zaznamka

Dodajte zaznamek. Do obiskane spletne strani lahko hitro dostopate.

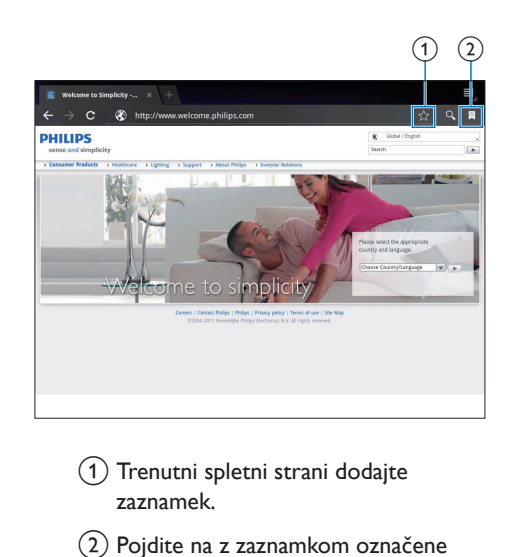

- (1) Trenutni spletni strani dodajte zaznamek.
- b Pojdite na z zaznamkom označene spletne strani.

# <span id="page-19-0"></span>8 E-pošta

Z napravo PI2010 lahko e-pošto sprejemate in pošiljate enako kot z računalnikom. Naredite naslednje:

• Odprite e-poštni račun v napravi.

## <span id="page-19-1"></span>Odprtje e-poštnega računa

V napravi PI2010 odprite poštne račune na te načine:

- odprite poštne račune POP3 ali IMAP ali
- [odprite račun Microsoft Exchange](#page-23-2)  [za dostop do službenega poštnega](#page-23-2)  [predala Exchange](#page-23-2) (glejte 'Namestitev računa Microsoft Exchange' na strani [22](#page-23-2)),

#### odprite račun POP3/ IMAP.

- 1 Na začetnem zaslonu pojdite na **2**
- 2 Odprtje e-poštnega računa:
	- vnesite informacije o računu,
	- izberite račun pop3 ali IMAP.
- $3$  Upoštevajte navodila na zaslonu, da dokončate nastavitve.
	- Za informacije o nastavitvi, na primer o odhodnem in dohodnem strežniku, se obrnite na svojega ponudnika e-poštnih storitev.

#### <span id="page-19-2"></span>Izberite nastavitve računa

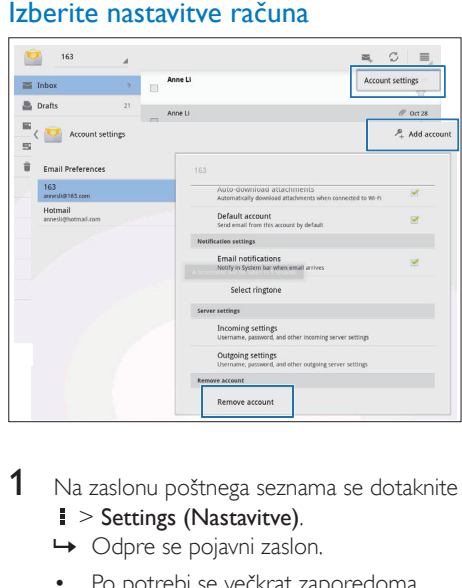

- 1 Na zaslonu poštnega seznama se dotaknite
	- $\blacktriangleright$  Settings (Nastavitve).
	- » Odpre se pojavni zaslon.
	- Po potrebi se večkrat zaporedoma dotaknite <del>(</del> , da se vrnete v zaslon poštnega seznama.
- $2$  Izberite možnosti za račun.

#### Če želite dodati račun,

se na možnosti  $\blacktriangleright$  Settings (Nastavitve) dotaknite Add account (Dodaj račun).

#### Če želite odstraniti račun,

- na možnosti **i** > Settings (Nastavitve) izberite Remove account (Odstrani račun).
	- » Trenutni račun je odstranjen.

## <span id="page-20-0"></span>Preverite e-poštna sporočila.

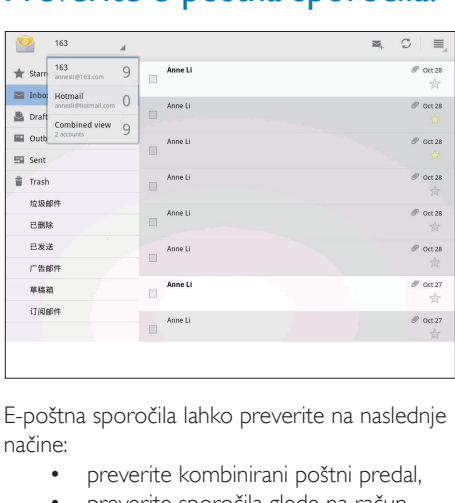

E-poštna sporočila lahko preverite na naslednje načine:

- preverite kombinirani poštni predal,
- preverite sporočila glede na račun,
- preverite z zvezdico označena sporočila,
- preverite neprebrana sporočila,

#### Preverjanje kombiniranega poštnega predala

- Na zaslonu poštnega seznama se dotaknite imena računa.
	- » Prikaže se seznam imen računov.
	- Po potrebi se večkrat zaporedoma dotaknite  $\leftarrow$ , da se vrnete v zaslon poštnega seznama.
- 2 Dotaknite se možnosti Combined view (Kombinirani pogled).
	- » Sporočila iz različnih računov so označena z različnimi barvami.

#### Preverjanje sporočila iz posameznega računa

- **1** Ponovite 1. korak v pri preverjanju kombiniranega poštnega predala.
- 2 Dotaknite se izbranega računa. » Prikažejo se sporočila iz računa.

#### Preverjanje z zvezdico označenih sporočil

- Dotaknite se zvezdice ob sporočilu.
	- → Sporočilo je dodano v mapo Starred (Označeno z zvezdico).

#### Preverjanje neprebranih sporočil

• Na zaslonu poštnega seznama so neprebrana sporočila bele barve.

## <span id="page-20-1"></span>Ustvarjanje e-poštnih sporočil

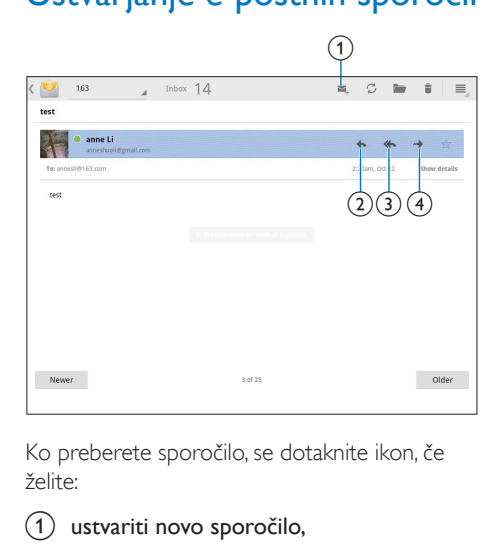

Ko preberete sporočilo, se dotaknite ikon, če želite:

- (1) ustvariti novo sporočilo,
- b odgovoriti na sporočilo,
- 3) odgovoriti vsem.
- (4) posredovati sporočilo.

## <span id="page-20-2"></span>Organiziranje e-poštnih sporočil

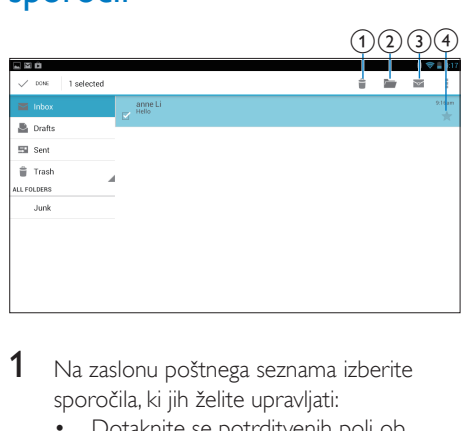

- 1 Na zaslonu poštnega seznama izberite sporočila, ki jih želite upravljati:
	- Dotaknite se potrditvenih polj ob sporočilih.
		- » Izbrana sporočila se označijo.
- 2 Dotaknite se ikon, če želite izvesti naslednje:
	- (1) izbrisati sporočila,
	- b premakniti sporočila v izbrano mapo,
	- (3) označiti sporočila kot prebrana ali neprebrana,
	- (4) dodati sporočila v mapo Starred (Označeno z zvezdico).

# <span id="page-22-0"></span>Pripomočki

## <span id="page-22-1"></span>Kamera

Z napravo PI2010 lahko s sprednjim objektivom, ki ima 0,3 milijona slikovnih pik, lahko:

- posnamete sami sebe s fotoaparatom ali videosnemalnikom,
- se s pomočjo aplikacij s prijatelji pogovarjate z videoklici prek interneta.

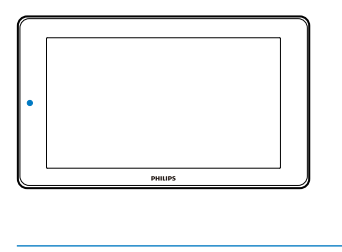

#### <span id="page-22-2"></span>Posnemite fotografije ali videoposnetke

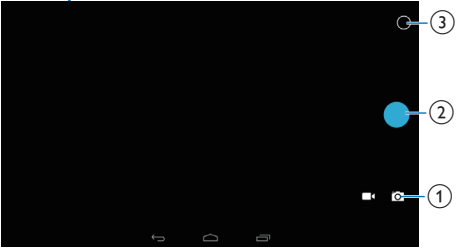

- $\circ$  Izbirnik za način fotoaparata ali videosnemalnika
- (2) Zaslonka
- c Meni z možnostmi
- 1 Na začetnem zaslonu pojdite na **10** » Prikazani so gumbi na zaslonu.
- 2 Pritisnite  $\blacksquare$  ali  $\blacksquare$ , da preklopite v način fotoaparata ali videosnemalnika.
- 3 Za fotografiranje:
- $(1)$  Usmerite objektiv na predmete.
- $\Omega$  Dotaknite se  $\Omega$ .
- (3) Fotografija je posneta.

#### Snemanje videoposnetkov

Dotaknite se  $\bullet$  /  $\bullet$ , da začnete ali zaustavite snemanje videoposnetka.

#### Za ogled fotografij/videoposnetkov

Pojdi v **Gallery** (Galerija).

#### **Izbiranje nastavitev**

Pritisnite O, da odprete meni z možnostmi:

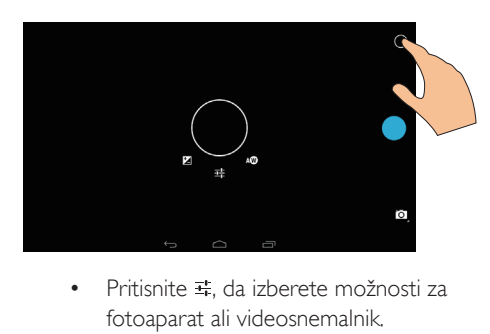

- fotoaparat ali videosnemalnik.
- Povlecite okoli kroga, da izberete primeren prizor za okolje fotografiranja.

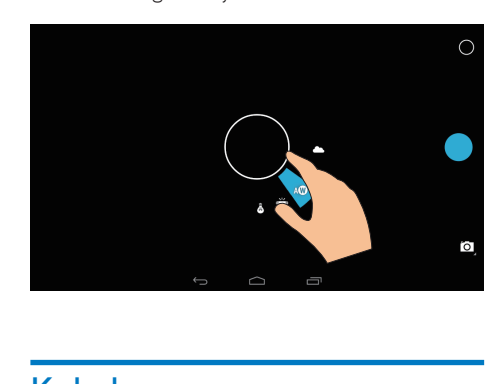

## <span id="page-22-3"></span>Koledar

Na napravi lahko sinhronizirate koledar s:

• [koledarjem vašega računa Microsoft](#page-23-2)  [Exchange](#page-23-2) (glejte 'Namestitev računa Microsoft Exchange' na strani [22](#page-23-2)).

## <span id="page-23-0"></span>10 Uporaba naprave v omrežjih podjetij

Napravo PI2010 lahko uporabljate v omrežjih podjetij. Pred dostopom do omrežij podjetij namestite varnostne poverilnice ali potrdila. Z dostopom do omrežja podjetja boste na napravi morda lahko ustvarili svoj račun Microsoft Exchange in VPN. Z računom Microsoft Exchange lahko dostopate do službenega poštnega predala Exchange.

## <span id="page-23-1"></span>Namestitev varnostnih poverilnic

Za varnostne poverilnice ali potrdila prosite skrbnika vašega omrežja.

#### Namestitev varnostnih poverilnic

- 1 Prepričajte se, da prenašate datoteke varnostnih poverilnic iz računalnika na kartico SD, nameščeno v napravo.
	- Opomba

• Poskrbite, da bodo varnostne poverilnice v napravi PI2010 shranjene v korenski imenik kartice SD in ne v mapo.

2 Namestitev varnostnih poverilnic:

- $\alpha$  Na začetnem zaslonu poidite na  $\blacksquare$ Security (Varnost) > Install from SD card (Namestite iz kartice SD).
- b Dotaknite se datoteke, če želite začeti z nameščanjem.
- $(3)$  Ob pozivu nastavite geslo in ime za poverilnice.
- Če želite uporabiti varnostne poverilnice:
- Na možnosti **E** izberite Security (Varnost) > Trusted credentials (Zaupanja vredne poverilnice).
- 2 Prepričajte se, da je izbrana poverilnica.
	- » Če je funkcija omogočena, je polje potrjeno.
	- » Dovolite, da aplikacije v napravi uporabljajo varnostne poverilnice.

## <span id="page-23-2"></span>Namestitev računa Microsoft **Exchange**

- 1 Na začetnem zaslonu pojdite na  $\Omega$ .<br>2 Odprtje e poštnega računa:
- Odprtje e-poštnega računa:
	- Vnesite informacije o računu in kot vrsto računa izberite Exchange.
	- Če ste ustvarili druge e-poštne račune, na zaslonu poštnega seznama izberite **Product Settings (Nastavitve).** Dotaknite se možnosti Add account (Dodaj račun).
- $3$  Upoštevajte navodila na zaslonu, da dokončate nastavitve.
	- Za naslov strežnika vnesite spletni naslov za spletni dostop do programa Outlook, na primer owa.imepodjetja. com ali poštni naslov. imepodjetja.com/ owa.
	- Za druge informacije o nastavitvi, kot sta ime domene in uporabniško ime, se obrnite na skrbnika sistema.

#### Opomba

• Naprava lahko deluje s programoma Microsoft Exchange 2003 in 2007.

## <span id="page-24-0"></span>Dodajanje VPN

Z navideznim zasebnim omrežjem (Virtual Private Network – VPN) se lahko povezujete v zasebna omrežja prek varnega dostopa. Včasih potrebujete dostop VPN za povezavo z omrežji podjetij.

#### Dodajanje VPN na napravo

- 1 Za informacije o konfiguraciji prosite skrbnika omrežja.
- 2  $\,$  Z začetnega zaslona pojdite na  $\blacksquare$  > Wireless & networks (Brezžično in omrežja) > More (Več) > VPN.
- 3 Ob pozivu konfigurirajte VPN.<br>4 Po potrebi namestite varnostn
- [Po potrebi namestite varnostne poverilnice](#page-23-1) (glejte 'Namestitev varnostnih poverilnic' na strani [22](#page-23-1)).

#### Povezava z VPN

- 1 Prepričajte se, da ste napravo PI2010 povezali z internetom.
- 2  $\overline{z}$  začetnega zaslona pojdite na  $\overline{z}$  > Wireless & networks (Brezžično in omrežja) > More (Več).
	- » Prikazan je seznam omrežij VPN.
- 3 Če želite začeti s povezovanjem, se dotaknite VPN.

# <span id="page-25-0"></span>11 Nastavitve

#### Izbira želenih nastavitev

- 1 Na začetnem zaslonu pojdite na  $\blacksquare$ .<br>2 Povlecite navzgor ali navzdol in se ta
- Povlecite navzgor ali navzdol in se tako pomikajte po seznamih možnosti.
- 3 Dotaknite se možnosti in jo tako izberite.

## <span id="page-25-1"></span>BREZŽIČNO IN OMREŽJA

### <span id="page-25-2"></span>Wi-Fi

V možnosti WIRELESS & NETWORKS (BREZŽIČNO IN OMREŽJA) > Wi-Fi izberite nastavitve Wi-Fi na napravi.

#### **Dodajanje omrežja Wi-Fi** Ročni vnos SSID

SSID (Service Set Identifier) je ime usmerjevalnika. Druge naprave Wi-Fi usmerjevalnik prepoznajo po imenu. Če ste skrili SSID usmerjevalnika (na primer onemogočili oddajanje SSID), je usmerjevalnik na seznamu omrežij, ki so na voljo, neviden. Če želite povezati napravo PI2010 z usmerjevalnikom, vnesite SSID usmerjevalnika ročno, še preden iščete omrežia, ki so na voljo v napravi PI2010.

- $1 \quad$  V možnosti Wi-Fi povlecite drsnik in vklopite omrežje Wi-Fi.
- $\frac{2}{3}$  V zgornji vrstici se dotaknite +.
- Vnesite SSID usmerjevalnika.
	- → Naprava PI2010 začne iskati omrežje.
	- » Omrežje lahko poiščete na seznamu omrežij.
- 4 Povežite napravo PI2010 v omrežie.

#### **Obveščanje o omrežju**

Vklopite Network notification (Obveščanje o omrežju). Na dnu zaslona je prikazan znak ?, ko je na voljo odprto omrežje Wi-Fi.

 $1 \quad$  V možnosti Wi-Fi povlecite drsnik in vklopite omrežje Wi-Fi.

2 V zgornji vrstici se dotaknite  $\blacksquare$  in izberite Advanced (Napredno) > Network notification (Obveščanje o omrežju).

#### <span id="page-25-3"></span>Način za letalo

Vklopite način za letalo, če:

• želite iz varnostnih razlogov, na primer na letalu, onemogočiti dostop do omrežja Wi-Fi.

V možnosti WIRELESS & NETWORKS (BREZŽIČNO IN OMREŽJA) izberite More (Več) > Airplane mode (Način za letalo). Dostop do omrežja Wi-Fi lahko omogočite ali onemogočite.

#### <span id="page-25-4"></span>Nastavitve VPN

[Z nastavitvami VPN dostopajte do zasebnih](#page-23-0)  [omrežij, kot so omrežja podjetij](#page-23-0) (glejte 'Uporaba naprave v omrežjih podjetij' na strani [22](#page-23-0)).

## <span id="page-25-5"></span>NAPRAVA

### <span id="page-25-6"></span>Zvok

V možnosti Sound (Zvok) izberite nastavitve zvoka za svojo napravo.

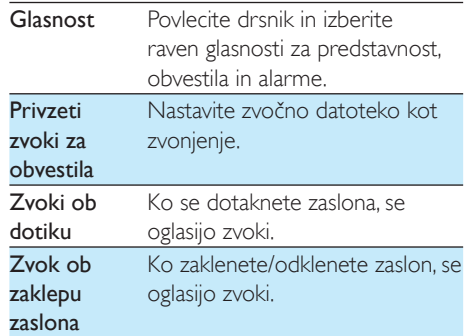

#### <span id="page-26-0"></span>Zaslon

V možnosti Display izberite nastavitve zaslona:

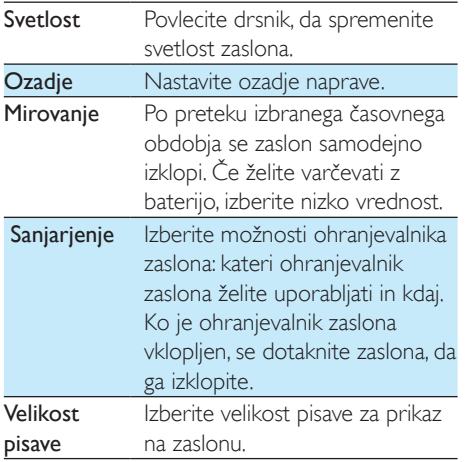

#### <span id="page-26-1"></span>Shranjevanje

V možnosti Storage (Pomnilnik) si preberite informacije o prostoru, ki je na voljo v notranjem pomnilniku in kartici SD naprave PI2010.

#### <span id="page-26-2"></span>**Baterija**

V možnosti Battery (Baterija) preverite, kako aplikacije uporabljajo baterijo.

#### <span id="page-26-3"></span>**Aplikacije**

[V možnosti Apps \(Aplikacije\) upravljajte](#page-17-0)  [aplikacije v notranjem pomnilniku naprave](#page-17-0)  [PI2010](#page-17-0) (glejte 'Upravljanje aplikacij' na strani [16](#page-17-0)).

## <span id="page-26-4"></span>Dostop do lokacije

- Za Dostop do moje lokacije vklopite ali izklopite možnosti.
	- » Če je funkcija omogočena, je polje potrjeno.

» Informacije o svoji lokaciji, ki jih uporabljajo spletne storitve lokacije Google, kot so Zemljevidi, ali druge s tem povezane storitve in aplikacije, lahko vklopite ali izklopite.

## <span id="page-26-5"></span>Varnost

#### <span id="page-26-6"></span>Zaklep zaslona

Privzeto morate za odklep zaslona naprave PI2010 pritisniti gumb za vklop ali zaklepanje in nato povleči ključavnico na ikono.

#### V možnosti Screen lock (Zaklep zaslona) lahko za zaščito pri odklepanju nastavite vzorec, številko PIN ali geslo. Če želite odkleniti zaslon, je pri odklepanju ta zaščita zahtevana.

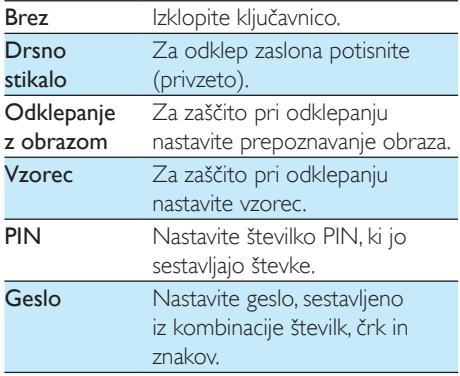

#### <span id="page-26-7"></span>Vidna gesla

Geslo sestavlja več znakov. Da se prepričate, ali ste znake pravilno vnesli, znake ob vnašanju gesla prikažite. Možnost Make passwords visible (Gesla naj bodo vidna) po potrebi vklapljajte in izklapljajte.

- Potrdite polje.
	- » Če je funkcija omogočena, je polje potrjeno.

#### <span id="page-27-0"></span>Skrbniki naprave

Aplikacije v omrežjih podjetij, kot so e-pošta in koledar v vašem računu Microsoft Exchange, zahtevajo pravice skrbnika naprave. Preden tako aplikacijo namestite, onemogočite pravice skrbnika naprave.

- V možnosti Device administrators (Skrbniki naprave) se dotaknite aplikacije.
	- » Pravice skrbnika naprave so onemogočene.
	- → Podatkov za aplikacijo ni mogoče sinhronizirati.

#### <span id="page-27-1"></span>Neznani viri

V napravo PI2010 lahko nameščate aplikacije, ki jih prenesete iz trgovine <sup>c</sup> (Play Store) ali pa iz virov, ki niso  $\hat{r}$ .

- Za aplikacije iz virov, ki niso  $\hat{\mathbb{F}}$ , se dotaknite možnosti Unknown sources (Neznani viri), da dovolite namestitev v napravo PI2010.
	- » Če je funkcija omogočena, je polje potrjeno.

## <span id="page-27-2"></span>Jezik in vnos

#### <span id="page-27-3"></span>Jezik

V možnosti Language (Jezik) izberite jezik za zaslonska navodila naprave PI2010.

#### <span id="page-27-4"></span>Osebni slovar

V možnosti Personal dictionary (Osebni

slovar) dodajajte besede ali fraze v uporabniški slovar ali jih odstranjujte iz njega. Predloge besed, ki se pojavljajo na pojavnem zaslonu med vnašanjem besedila prek tipkovnice Google, lahko prilagodite.

#### Dodajanje besede ali fraze

• Dotaknite se  $\pm$ , da ju dodate.

Urejanje besede ali fraze

1 Dotaknite se besede ali fraze. » Odpre se pojavni zaslon.

2 Uredite besedo ali frazo.

#### Odstranjevanje besede ali fraze

Dotaknite se **i** ob besedi ali frazi.

#### <span id="page-27-5"></span>Glasovno iskanje

V možnosti Voice Search (Glasovno iskanje) izberite možnosti za glasovno iskanje Google.

#### <span id="page-27-6"></span>Izhod pretvorbe besedila v govor

V možnosti Text-to-speech output (Izhod pretvorbe besedila v govor) izberite možnosti za:

izhod glasu za delovanje naprave v pomoč ljudem s posebnimi potrebami.

#### Nameščanje glasovnih podatkov

Prenesite glasovne podatke za sintezo zvoka.

- 1 Povežite napravo z internetom.
- 2 Izberite želeni program za pretvorbo besedila v govor. Dotaknite se možnosti 辈 > Install voice data (Namestite glasovne podatke).
	- $\rightarrow$  Izberite in prenesite glasovne podatke.

#### Izbira možnosti za izhod glasu

- $1 \vee$  možnosti Speech rate (Hitrost govora) izberite hitrost, s katero bo besedilo prebrano: normalno, hitro ali počasi.
- 2 Dotaknite se možnosti **Listen to an** example (Poslušaj primer).
	- » Vaše možnosti se uporabljajo za predvajanje demo posnetka sinteze govora.

## <span id="page-27-7"></span>**Ponastavitev**

V možnosti reset (Ponastavitev) > Factory data reset (Ponastavitev tovarniških podatkov) lahko izbrišete vse podatke, ki ste jih shranili v notranji pomnilnik naprave PI2010.

## <span id="page-28-0"></span>RAČUNI

V možnosti ACCOUNTS (RAČUNI) dodajajte, odstranjujte ali upravljajte račune.

- Če želite dodati račun, se dotaknite možnosti Add account (Dodaj račun).
- Če želite upravljati račun, na primer ga odstraniti ali izbrati možnosti sinhronizacije, se dotaknite računa.

## <span id="page-28-1"></span>Čas in datum

### <span id="page-28-2"></span>Samodejne nastavitve

Z internetno povezavo in spletnimi storitvami Philips lahko sinhronizirate čas in datum v napravi PI2010.

Vklop samodejne nastavitve ure

- $1 \vee$  možnosti Date & time (Datum in čas) se dotaknite Automatic date & time (Samodejni datum in čas) in jo vklopite.
	- » Če je funkcija omogočena, je polje potrjeno.
- 2 V možnosti Select time zone (Izberi časovni pas) izberite svoj trenutni časovni pas.
- 3 V možnostih Use 24-hour format (Uporabi obliko 24 ur) in Select date format (Izberi obliko datuma) izberite želene možnosti za prikaz datuma in časa.

## <span id="page-28-3"></span>Ročna nastavitev

- $1 \vee$  možnosti Date & time (Datum in čas) se dotaknite možnosti Automatic date & time (Samodejni datum in čas), da jo izklopite.
	- » Če je funkcija onemogočena, polje ni potrjeno.
- 2 Dotaknite se, da nastavite datum, čas in časovni pas v možnostih Set date (Nastavi

#### datum), Set time (Nastavi čas) in Set time zone (Nastavi časovni pas).

• Če želite izbrati datum, se ga dotaknite v koledarju.

## <span id="page-28-4"></span>Pomoč ljudem s posebnimi potrebami

Pri delovanju naprave v pomoč ljudem s posebnimi potrebami se dejanja na zaslonu naprave, kot so dotiki in izbira elementov menija, preberejo prek tehnologije za pretvorbo besedila v govor. Ljudje, ki ne morejo jasno brati z zaslona, lahko s to funkcijo napravo uporabljajo enostavneje.

#### Uporaba pomoči ljudem s posebnimi potrebami

- 1 Dotaknite se možnosti TalkBack (Interkom), da jo vklopite.
- 2 V možnosti Text-to-speech output (Izhod [pretvorbe besedila v govor\) izberite](#page-27-6)  [možnosti za izhod govora](#page-27-6) (glejte 'Izhod pretvorbe besedila v govor' na strani [26](#page-27-6)).

## <span id="page-28-5"></span>Samodejno vrtenje zaslona

V možnosti Auto-rotate screen (Samodejno vrtenje zaslona) se dotaknite, da vrtenje zaslona vklopite ali izklopite.

## <span id="page-28-6"></span>O tabličnem računalniku

V možnosti About tablet (O tabličnem računalniku) si oglejte stanje naprave PI2010 in informacije o njej.

### <span id="page-28-7"></span>Posodobitve sistema

#### V možnosti System updates (Posodobitve sistema) preverite posodobitve sistema naprave PI2010. Prepričajte se, da ste napravo povezali z internetom.

Napravo PI2010 registrirajte, da boste imeli dostop do nadgradenj vdelane programske opreme.

#### **Registracija**

- 1 Prepričajte se, da ste napravo povezali z internetom.
- 2 Registracija naprave PI2010 prek spletne strani [www.philips.com/welcome](http://www.philips.com/welcome)
	- (1) Izberite System updates (Posodobitve sistema) > Register (Registracija).
	- b Vnesite svoj veljavni e-poštni naslov.
		- » Prejeli boste e-poštno sporočilo z naslova ConsumerCare@Philips. com.
	- (3) Registracijo dokončajte prek povezave spletne strani v e-pošti.

#### Preverjanje informacij o registraciji

Preverite lahko, ali ste registrirali svojo napravo PI2010, ali ste dokončali registracijo in kateri račun ste uporabili za registracijo.

• Dotaknite se možnosti Register (Registracija) > Registration information (Informacije o registraciji).

#### Odjava iz registracije napravePI2010

Če želite kot svoj račun v okviru spletne strani [www.philips.com/welcome](http://www.philips.com/welcome) uporabiti drug e-poštni račun, lahko odjavite registracijo svoje naprave PI2010.

- 1 Dotaknite se možnosti Register (Registracija) > Unregister (Odjava registracije).
- 2 Ob pozivu potrdite.

#### **Nadgradnja**

- 1 Prepričajte se, da je napolnjenost naprave večja od 75 %.
- 2 Prepričajte se, da ste napravo povezali z internetom.
- 3 Izberite možnost System updates (Posodobitve sistema) > Upgrade (Nadgradnja).
	- » Naprava začne preverjati nadgradnje vdelane programske opreme.
- » Prikazane so informacije o vdelani programski opremi.
- 4 Za prenos nadgradnje vdelane programske opreme sledite navodilom na zaslonu.
	- » Ko se prikaže sporočilo "An update.zip is detected from your Device Storage. Do you want to have this update? (V pomnilniku naprave je zaznana nadgradnja.zip. Ali jo želite imeti?)", je prenos končan.
- 5 Izberite možnost, s katero boste začeli nadgradnjo.

### Opomba

- Med postopkom nadgrajevanja se ne dotikajte zaslona in gumba.
- Dokler nadgradnja ni dokončana,poskrbite, da bo naprava imela neprekinjeno napajanje.

### <span id="page-29-0"></span>Stanje naprave in informacije o njej

#### Možnost Status,

- Battery status (Stanje, Stanje baterije) kaže stanje napajanja.
- Battery level (Raven energije v bateriji): kaže preostalo energijo v odstotkih.
- IP address (Naslov IP): kaže naslov IP, dodeljen napravi PI2010, ko je povezana v omrežje Wi-Fi.
- Wi-Fi MAC address (Naslov MAC omrežjaWi-Fi): kaže edinstveni identifikator, dodeljen omrežnemu adapterju naprave PI2010. Če je v usmerjevalniku omogočeno filtriranje naslova MAC, dodajte naslov MAC naprave PI2010 na seznam naprav, ki se smejo pridružiti v omrežje.

#### Legal information (Pravne informacije): pravne informacije za napravo PI2010

Model number (Številka modela): številka modela naprave.

Android version (Različica Android):različica

vdelane programske opreme platformeAndroid, ki poganja napravo.

Build number (Številka graditve): različica programske opreme naprave PI2010

## <span id="page-31-0"></span>12 Preverjanje posodobitev vdelane programske opreme

Povežite napravo PI2010 z omrežjem Wi-Fi. O posodobitvah vdelane programske opreme lahko prejemate obvestila. Povlecite zgornjo vrstico navzdol za preverjanje obvestil.

## <span id="page-31-1"></span>Posodobitev vdelane programske opreme prek spleta

V napravi PI2010[lahko posodobite vdelano](#page-28-7)  [programsko opremo s pomočjo spletnih](#page-28-7)  [storitev Philips prek interneta](#page-28-7) (glejte 'Posodobitve sistema' na strani [27](#page-28-7)).

# <span id="page-32-0"></span>13 Tehnični podatki

#### Napajanje

- Napajalni adapter SLIN-0500150 Vhod: 100–240 V~ 50/60 Hz, 0,3 A Izhod: DC 5 V, 1,5 A
- Napajanje: 3,7 V, 2500 mAh litij-ionska polimerna notranja akumulatorska baterija
- Čas predvajanja<sup>1</sup> Pretakanje videoposnetkov prek povezave Wi-Fi: do 3 ure

#### Delovna temperatura

 $\cdot$  0 °C do 30 °C

#### Zaslon

- Vrsta: LCD-zaslon na dotik
- Velikost diagonale zaslona (v palcih): 7
- Ločljivost: 800 x 480 slikovnih pik

#### Podstavna plošča

Android™ 4

#### **Povezliivost**

- Slušalke: 3,5 mm
- USB: visoka hitrost 2.0, mikro vrste
- Brezžični LAN: Wi-Fi 802.11 b/g/n

#### Zvok slušalk

- Ločevanje kanalov: > 45 dB
- Frekvenčni odziv: 60–18.000 Hz
- Izhodna moč:  $2 \times 3.8$  mW (največja)
- Razmerje signal/šum: > 80 dB

#### Zvok zvočnikov

- Frekvenčni odziv: 100–15.000 Hz
- Izhodna moč: 600 mW
- Razmerje signal/šum: > 60 dB

#### Predvajanje zvočnih posnetkov

Podprte oblike zapisa: WAV, MP3, AAC /. m4a, OGG, 3GPP, AMR-NB (mono), AMR-WB (stereo), FLAC, MIDI (vrsta 0 in 1 (.mid, .xmf,.mxmf)), RTTTL/RTX (.rtttl, .rtx), OTA (.ota) in iMelody(.imy).

#### Zajem zvoka

• AMR-NB Bitna hitrost: od 4,75 do 12,2 kb/s Frekvenca vzorčenja: 8 kHz Podprta datoteka: 3GPP (.3gp)

- Določeno Bitna hitrost: 128 kb/s Frekvenca vzorčenja: 44,1 kHz Oblika zapisa datoteke: MP3
- Vgrajeni mikrofon: mono

#### Predvajanje videa

Podprte oblike zapisa: MPEG-4 (.3gp), H.264 AVC (3gp, .mp4), H.263 (3gp, .mp4), VP8 (.webm)

#### Zajem videa

- Razmerje med višino in širino H.264 (4 : 3 ali 16 : 9, po izbiri)
- Ločljivost videa: VGA (640 x 480)
- Hitrost sličic: 30 sličic na sekundo
- Datoteka: .mp4
- Oblika zvočnega zapisa: MP3
- Objektiv: fiksna goriščna razdalja
- Čas snemanja: odvisno od pomnilnika

#### Predvajanje fotografije

Podprte oblike zapisa: JPEG, BMP, PNG, GIF

#### Zajem fotografij

- Ločljivost videa: VGA (640 x 480)
- Oblika zapisa slike: JPEG, PNG
- Objektiv: fiksna goriščna razdalja

#### Pomnilniški mediji

- Zmogljivost vgrajenega pomnilnika²: 4 GB NAND Flash
- Zunanji pomnilnik: Reža za pomnilniško kartico Micro SD (največja zmogljivost pomnilniške kartice: 32 GB)

#### Prednaložene aplikacije

- Play Store, Google Search, Voice Search, Chrome, Maps, Earth (na voljo v nekaterih državah), Google+, Blogger, Gmail, Hangouts, Drive, Orkut,Youtube, Play Movies & TV (na voljo v nekaterih državah), Play Music, Play Books (na voljo v nekaterih državah), Translate
- Browser, Gallery, Movie Studio, Camera, Email, Calendar, Clock, Calculator
- ES File Explorer, Deezer, AccuWeather

### Opomba

- I Akumulatorske baterije imajo omejeno število polnjenj. Trajanje baterije in število polnjenj sta odvisna od uporabe in nastavitev.
- ² 1 GB = 1 milijarda bajtov; razpoložljiva pomnilniška zmogljivost je manjša. Celotna zmogljivost pomnilnika morda ne bo na voljo, saj je nekaj pomnilnika rezerviranega za napravo. Pomnilniška zmogljivost je izračunana pri 4 minutah na skladbo in kodiranju MP3 128 kb/s.

# <span id="page-34-0"></span>14 Jamstvo

Katerakoli od naslednjih napačnih uporab naprave lahko razveljavi garancijo uporabnika za to napravo:

- Okvare ali poškodbe, ki so posledica nenormalne uporabe izdelka s strani uporabnika, kot so opraskane, razpokane ali prelomljene plastične površine in drugi zunanje izpostavljeni deli, jasno neupoštevanje navodil za uporabo, razlitje hrane ali tekočine;
- Okvare ali poškodbe, ki so posledica preizkušanja, namestitve, spremembe, prilagajanja naših izdelkov in popravilo s strani nepooblaščenih oseb;
- Zlomi ali poškodbe, ki niso bili opaženi ob prevzemu (omarica, kabli, zaslon itd.);
- Izdelki z odstranjenimi, spremenjenimi ali neberljivimi serijskimi številkami;
- Okvare ali poškodbe, ki so posledica uporabe komponent, ki niso združljive z napravami Philips (omarica, kabli, kartice, napajalnik, splošni deli itd.);
- Okvare ali poškodbe, ki so posledica naravnih dejavnikov (poplave, pršenje soli in drugih električni naboji) ali izpostavljenosti prekomerni vročini;
- Okvare ali poškodbe, ki so posledica uporabe programske in/ali strojne opreme, ki ni združljiva s specifikacijami Philipsovih izdelkov;
- Deli, ki se obrabijo ob redni uporabi, kot so kabli, baterije, gumbi itd.;
- Naključne poškodbe, kot so padci, napačna uporaba, stik in/ali potopitev v tekočino.

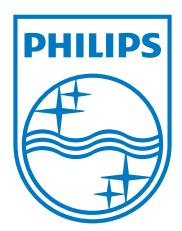

Specifications are subject to change without notice 2014 ©WOOX Innovations Limited.All rights reserved. Philips and the Philips' Shield Emblem are registered trademarks of Koninklijke Philips N.V. and are used byWOOX Innovations Limited under license from Koninklijke Philips N.V. PI2010\_58\_UM\_V1.0\_WK1411.5